# **Parent Password Reset**

### **This guide is intended to inform DPS Staff on the Password Reset process for Parents.**

There are two functions regarding password management. Both require access to the email address used to register their Parent Portal account. The Password reset system will display in English, Spanish, Vietnamese or Arabic depending on their browser setting.

[Forgot Username](#page-0-0) - Recover username for their Parent Portal account [Forgot Password](#page-1-0) - Reset your password using a security code sent to the email address associated with their Parent Portal account. To create an account: go to *myportal.dpsk12.org* and click ["create account](https://parentaccountcreation.dpsk12.org/#/)"

## <span id="page-0-0"></span>**Forgot Username**

### **1. Request the Parent go to myportal.dpsk12.org**

a. Click **Forgot Username**.

Login to Parent or Student Portal

Log in

Forgot username Forgot password

# **2. Enter Email Address**

- a. Enter personal **email address** used to register their Parent Portal account.
- b. Re-enter **email address**.
- c. Click **Submit**.
- d. Username sent to personal email.

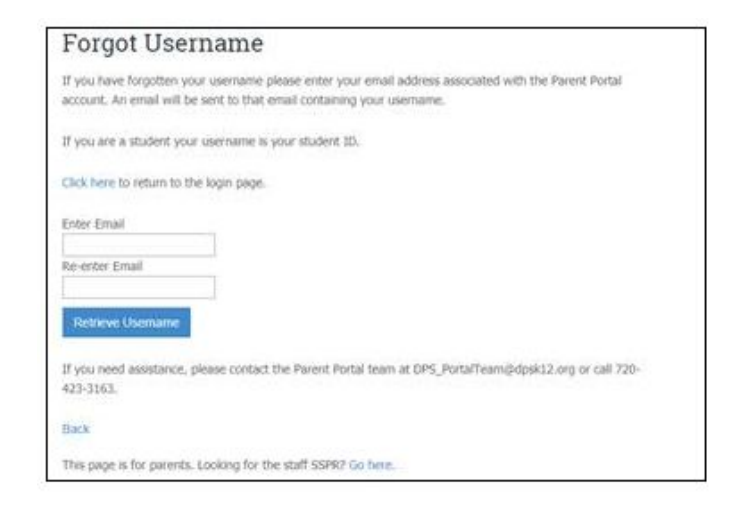

# **Parent Password Reset**

### <span id="page-1-0"></span>**Forgot Password**

### **1. Request the Parent go to myportal.dpsk12.org**

e. Click **Forgot Password**.

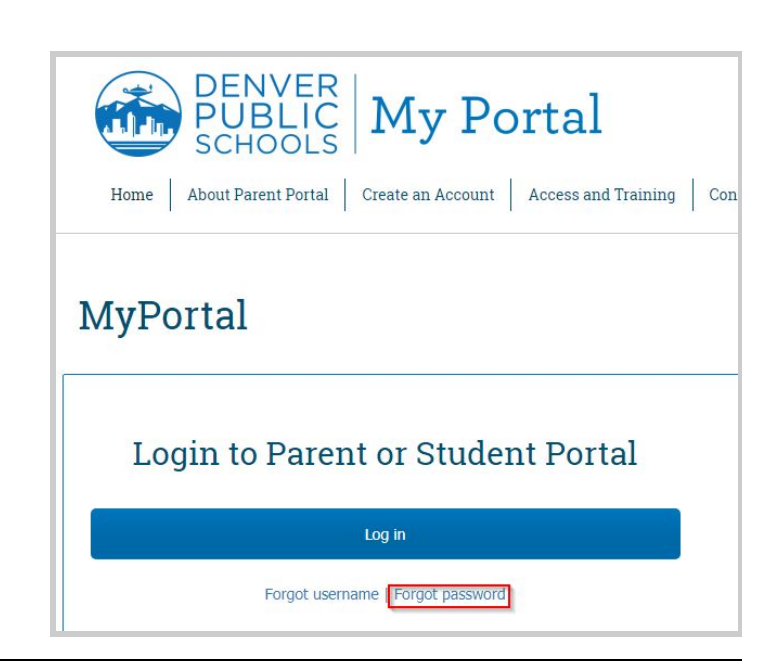

#### **2. Enter User Name**

- a. Enter **Username**.
- b. Click **Next**.

An email with a security code will be sent to the email they used to register their Parent Portal account.

Their new password must be at least 8 characters and the emailed code will be valid for 15 minutes.

Important: If no email is registered, create an account Account [Creation](https://parentaccountcreation.dpsk12.org/#/) Form [\(https://parentaccountcreation.dpsk12.org/#/\)](https://parentaccountcreation.dpsk12.org/#/).

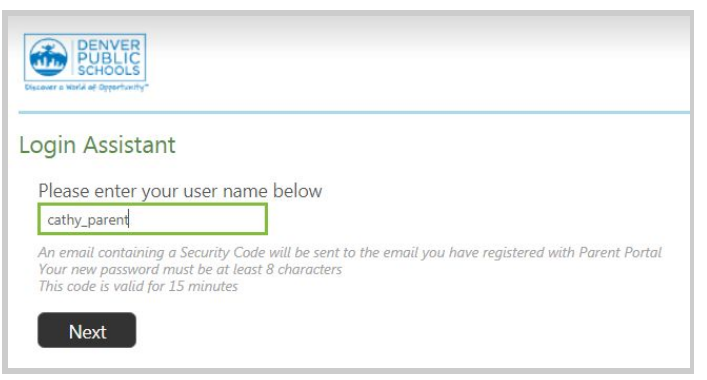

Note: hints will display in either Spanish, Vietnamese or Arabic depending upon the browser setting

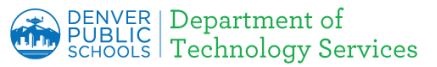

## **3. Security Code sent to email**

Security code email will be sent to the email address the parent used to create their Parent Portal account.

Important- If the parent is also a DPS staff member they cannot use their dpsk12.org or dpsk12.net email address.

The email sent will be in 4 languages (English, Spanish, Vietnamese and Arabic)

Important - Check junk/spam folder for email from [Idmanagement@dpsk12.org](mailto:Idmanagement@dpsk12.org)

Support number: 720.423.3163

From: IDManagement@dpsk12.org Date: July 9, 2018 at 11:18:48 AM MDT To: <personal email address> Subject: Reset your Parent Portal password

English:

Your security code is: xxxxxx Enter this code to reset your password.

If you did not request to reset your password, please contact the Department of Technology Services Hotline at 720-423-3163 immediately.

This security code is only valid for 15 minutes

Please do not respond to this email

Español:

Su código de seguridad es: 150457. Ingrese este código para restablecer su contraseña.

Si no solicitó restablecer su contraseña, comuníquese de inmediato con la línea directa del Departamento de Servicios Tecnológicos al 720-423-3163.

Este código de seguridad solo es válido por 15 minutos

No responda a este correo

Tiếng Việt:

Mã bảo mật của quý vị là: 150457. Nhập mã này để đặt lại mật khẩu của quý vị.

Nếu quý vị không yêu cầu đặt lại mật khẩu, vui lòng liên lạc ngay với Đường dây khẩn của Ban Dịch vụ Công nghệ theo số 720-423-3163.

Mã bảo mật này chỉ có hiệu lực trong 15 phút

Vui lòng không trả lời email này

#### عربد

لاموضوع قم بتغيير لتلمة لامرور لاخاصة بمدارسدنفر لاعامة إدلار مز لاأمنيالخاصدبك هو: 150457 أنخا هذا لارمز للتغيير لتلمة لامرور لاخاصة بك

إذا ل، تطلب تغيير لتلمة لامرور لاخاصة بك، يرجد لااتصلا بالأخط لاساخذ لكدماتاق سم لاتكنولوجيا بهلد لارقما فورًا 16312334237

لِدْ لار مز "لأمندِ هذا فَّحَلا فَحَطْ لَمَدَة 15 دَقْيَقَة

ي جد عدم لارد علد مذه لارسلاة لالإكترونية

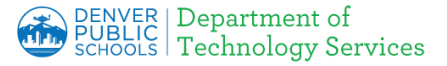

# **Parent Password Reset**

#### **4. Enter security code**

- a. Enter Security Code.
- b. Click **Next**.

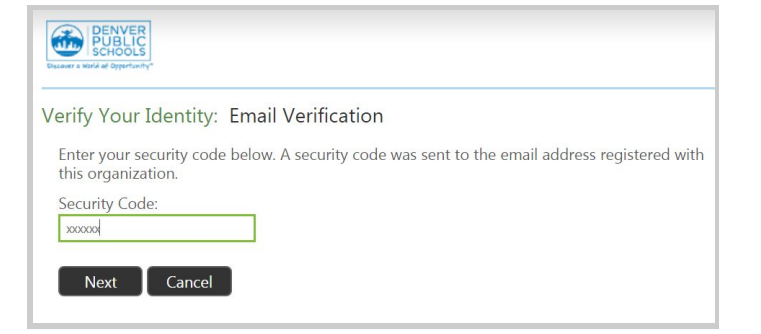

#### **5. Enter new password**

The Password should be least eight characters long.

- c. Enter **New Password**.
- d. Re-enter **New Password**.
- e. Click **Next**.

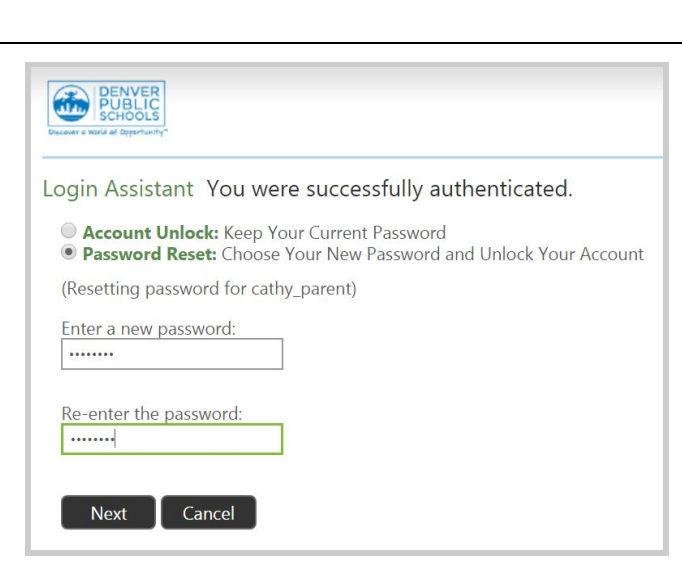

#### **6. Confirmation is displayed**

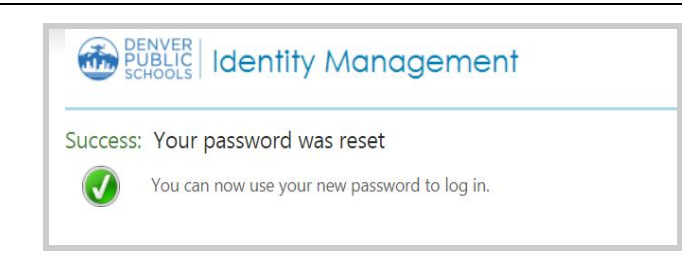

# **7. Confirmation email sent**

Confirmation is sent to the email associated with the Parent Portal account.

The email will be in 4 languages (English, Spanish, Vietnamese and Arabic).

Important - Check junk/spam folder for email from [Idmanagement@dpsk12.org.](mailto:Idmanagement@dpsk12.org)

From: IDManagement@dpsk12.org Sent: Tuesday, July 10, 2018 9:47:58 AM To: <personal email> Subject: Your Parent Portal Password has been changed

English:

Your Parent Portal Password has been successfully changed.

If you did not request to reset your password, please contact the Department of Technology Services Hotline at 720-423-3163 immediately.

Español:

Ha cambiado su contraseña de DPS satisfactoriamente.

Si no solicitó restablecer su contraseña, comuníquese de inmediato con la línea directa del Departamento de Servicios Tecnológicos al 720-423-3163.

Tiếng Việt:

Mật khẩu DPS của quý vị đã được thay đổi thành công.

Nếu quý vị không yêu cầu đặt lại mật khẩu, vui lòng liên lạc ngay với Đường dây khẩn của Ban Dịch vụ Công nghệ theo số 720-423-3163.

عربد

ئم قد بكالخاصة لاعامة دنفر مدارسالحسابالامرور الخلمة إذ بلاموضوح تغيير ها

بلاخط لااتصلا ورجد سكالاخاصة لامرور لتلمة تغيير تطلبالء إذا فورًا 7204233163 لارقم ملد لاتكنولوجيا قسم لخدمات لاساخذ